## Admit - Complete Admission Note

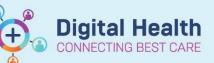

Medical Officer View

History of Presenting Complaint

Admit

Chief Complaint Measurements Problems/Alerts

Allergies (0) Home Medications (4)

Digital Health Quick Reference Guide

×

## This Quick Reference Guide will explain how to:

Complete admission note.

- 1. Select Medical Officer View from Table of Contents menu
- 2. Select the "Admit Tab" at the top of the work space
- 3. Enter information in the widgets listed
- 4. You can "drag and drop" components in the grey column on the right-hand side of the workspace to re-arrange the order of the widgets
- 5. You can also delete widgets that are not relevant for you admission

Note by clicking the hamburger in the top right-hand corner of the work space

6. Navigate to "**components**" and then untick any items you do not wish to be in you admission note

7. After entering all your information select "Admission H & E" at the bottom left of the work space

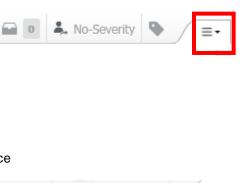

| V Allergies                                         | components v      |
|-----------------------------------------------------|-------------------|
| <ul> <li>Anatomical Pathology</li> </ul>            | Touch Mode        |
| <ul> <li>Assessment and Plan</li> </ul>             | Clear Preferences |
| <ul> <li>Chief Complaint</li> </ul>                 |                   |
| <ul> <li>Documents</li> </ul>                       |                   |
| ✓ Episodes of Care                                  | E                 |
| ✓ Histories                                         |                   |
| <ul> <li>History of Presenting Complaint</li> </ul> |                   |
| <ul> <li>Home Medications</li> </ul>                |                   |
| <ul> <li>Laboratory</li> </ul>                      | ected visit 🔰 👘   |
| Media Gallery                                       |                   |
| <ul> <li>Medical Imaging</li> </ul>                 |                   |
| <ul> <li>Medications</li> </ul>                     |                   |
|                                                     |                   |

/ Allergies

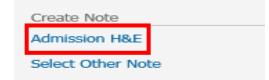

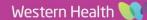

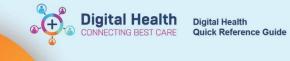

Admission H&E × New Note × List

- 8. You can make further edits to your admission note in this page
- 9. Once completed click Sign/Submit

| Presenting Complaint<br>Confusion                                |
|------------------------------------------------------------------|
| History of Presenting Complaint                                  |
| Constipation, chronic back pain, T2DM Hypertension and Oesteo, H |
| Systems Review 💽 🖝 🗙                                             |
| Constitutional: No fever, No chills.                             |
| Respiratory: No shortness of breath, No cough, No whe            |

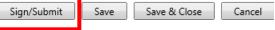